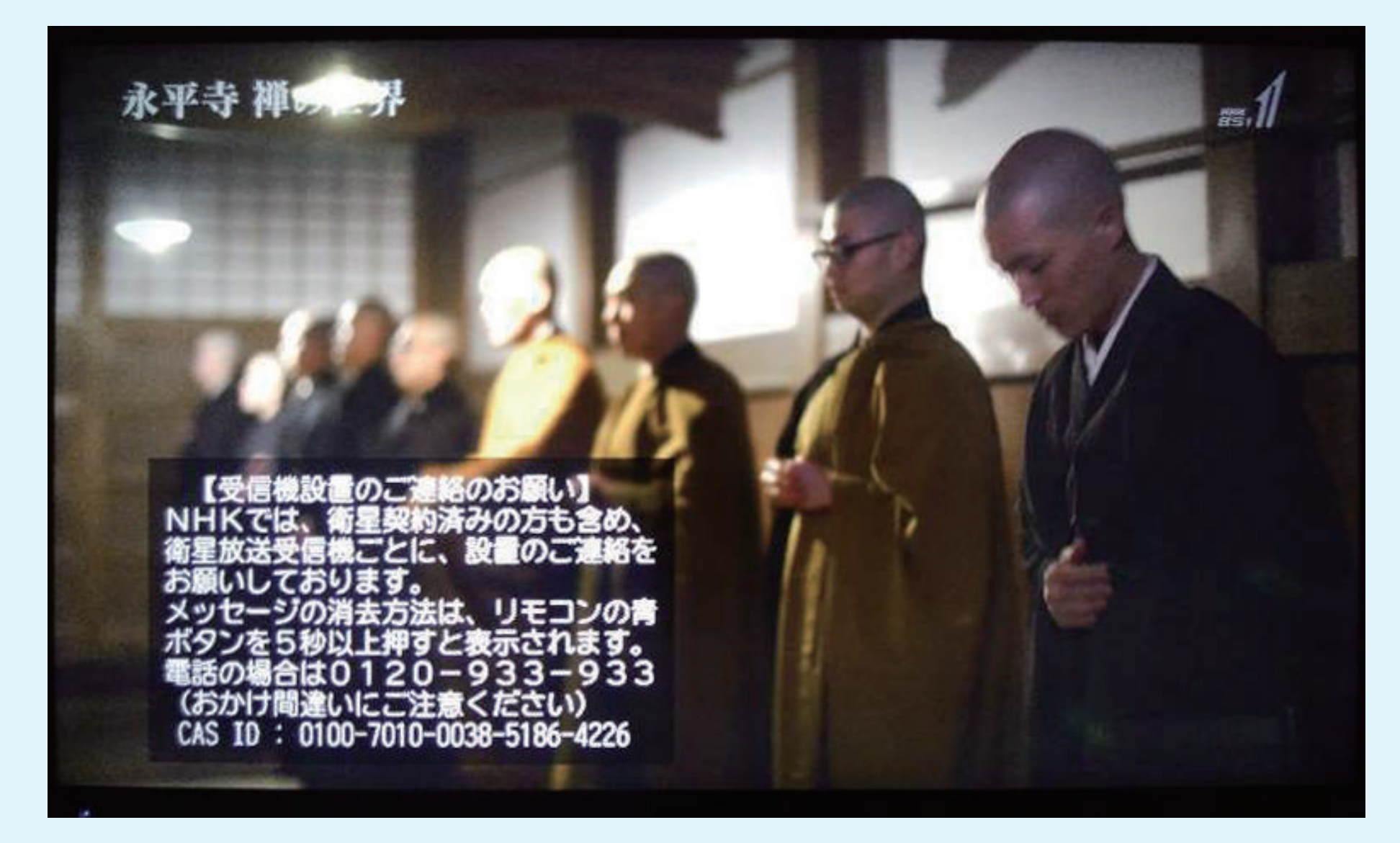

#### ※最新のバージョンに更新していただきますようお願いいたします。

### 4Kチューナーご利用ガイド

テクニカラー製STB(BD-V570・BD-V5700R)をご利用の皆さまへお知らせ

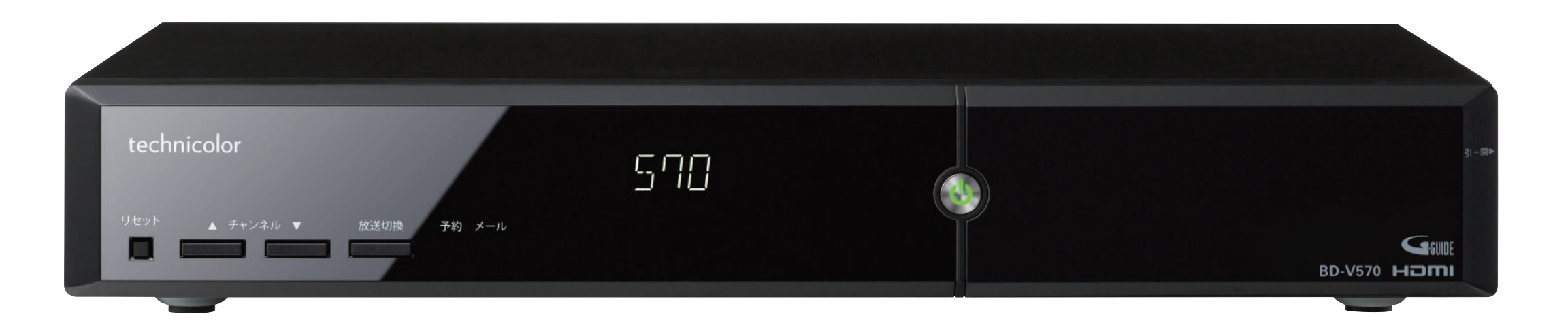

#### STBソフトウェア更新のお願い

### STBソフトウェアの更新手順

新4K放送用STB(地デジ・BS・4K・CATVを受信するための専用チューナー)は、お手持ちの機器と の組み合わせや、一部機能においてまれに不具合が生じる場合がございます。愛媛CATVでは、 しっかりとサポート対応をさせていただきながら機器の品質改善に努めてまいります。 なお、すでに新4K放送用STBをご利用のお客さまへは訪問メンテナンスを実施しております。 不具合等でお困りの方は、お手数ですが下記までご連絡くださいますようお願いいたします。

お客様宅に設置していただいています新4K放送用STBの機能の拡張や安定性の向上のために随 時ソフトウェアのアップデート(更新)を実施しております。アップデートの手順は下記をご 覧ください。 お手数をおかけしますが、ご理解、ご協力をお願いします。

最新バージョン Version34 (35) - 2.00 (2021.11.16)

#### CATVで4K放送を見るには

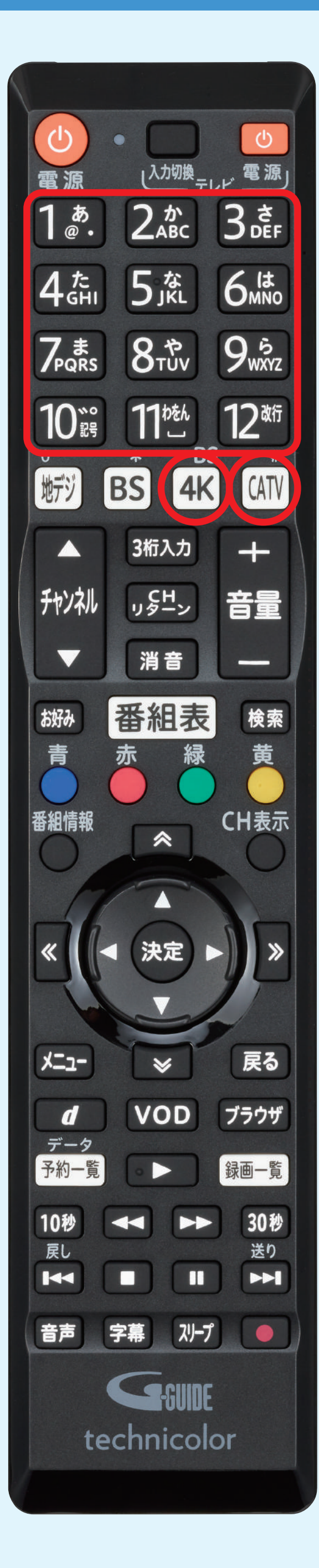

### もしもSTBの操作ができなくなった場合は

もしもSTBが操作不能になったり、映像がご覧いただけなくなった場合は、下記の「リセット」の 操作をお試しいただきますようお願い申し上げます。

4設置設定内の一番下にある「ソフトウェアバージョン情報」という項目 を選択し、決定を押します。

❶通常のBS放送のいずれかのチャンネルを2分~3分程度選局します。 ※BS4K放送では更新ができませんのでご注意ください。

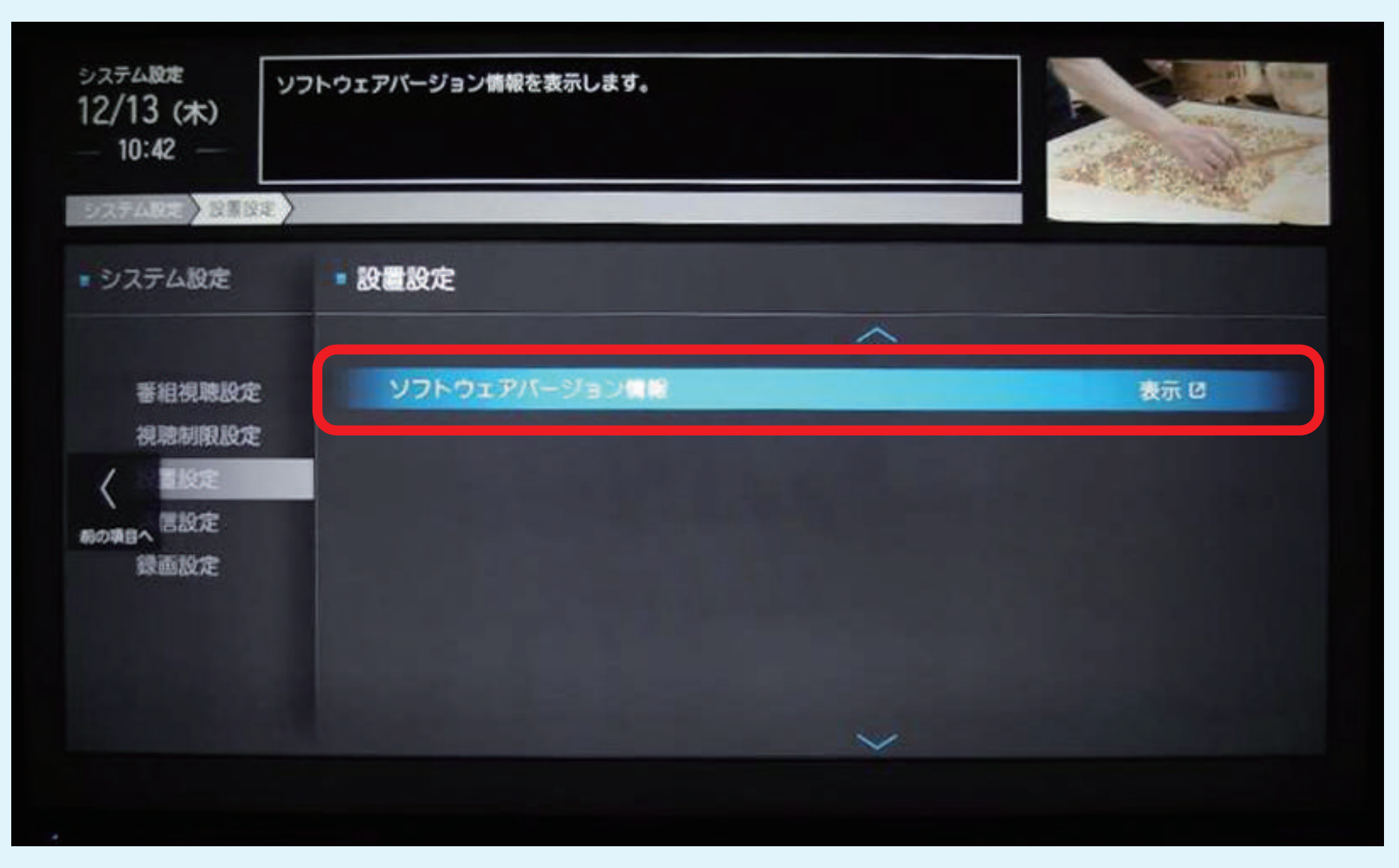

❷リモコンもしくは本体の電源ボタンを押して、STBの電源をOFFにします。(スタンバイ状態) ❸ダウンロードを開始します。ディスプレイ表示が消え、

【 BOOT 】→【- 】点滅→【BOOT】→【時計表示】の順に表示が変わります。

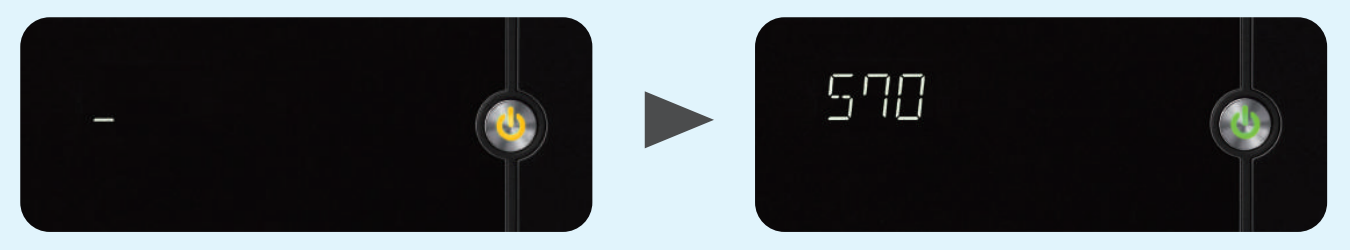

時刻が表示されたらダウンロード完了です。(自動的にスタンバイ状態に移行します)

#### (補足事項)

◦自動アップデート中に電源を押すと「ERR」と点滅表示された後、通常通りテレビ視聴 はできますが、自動アップデートは中止されます。再度BSを視聴するところからやり直 してください。

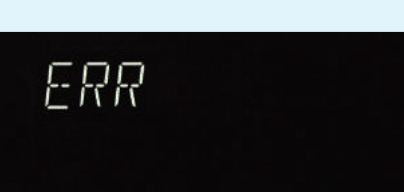

- ◦ソフトウェアのアップデートにかかる時間は約40分~70分とアップデート内容によって異なります。アップデート は完了までに時間がかかりますので、外出前や就寝前に通常BS放送を選局していただいた後STBの電源を落とし、テ レビを見ていない間にアップデートすることを推奨いたします。
- ◦ダウンロードがうまくいかない、よく分からないという方は、訪問にてソフトウェアアップデートする方法もありま すので、お気軽にお問い合わせください。

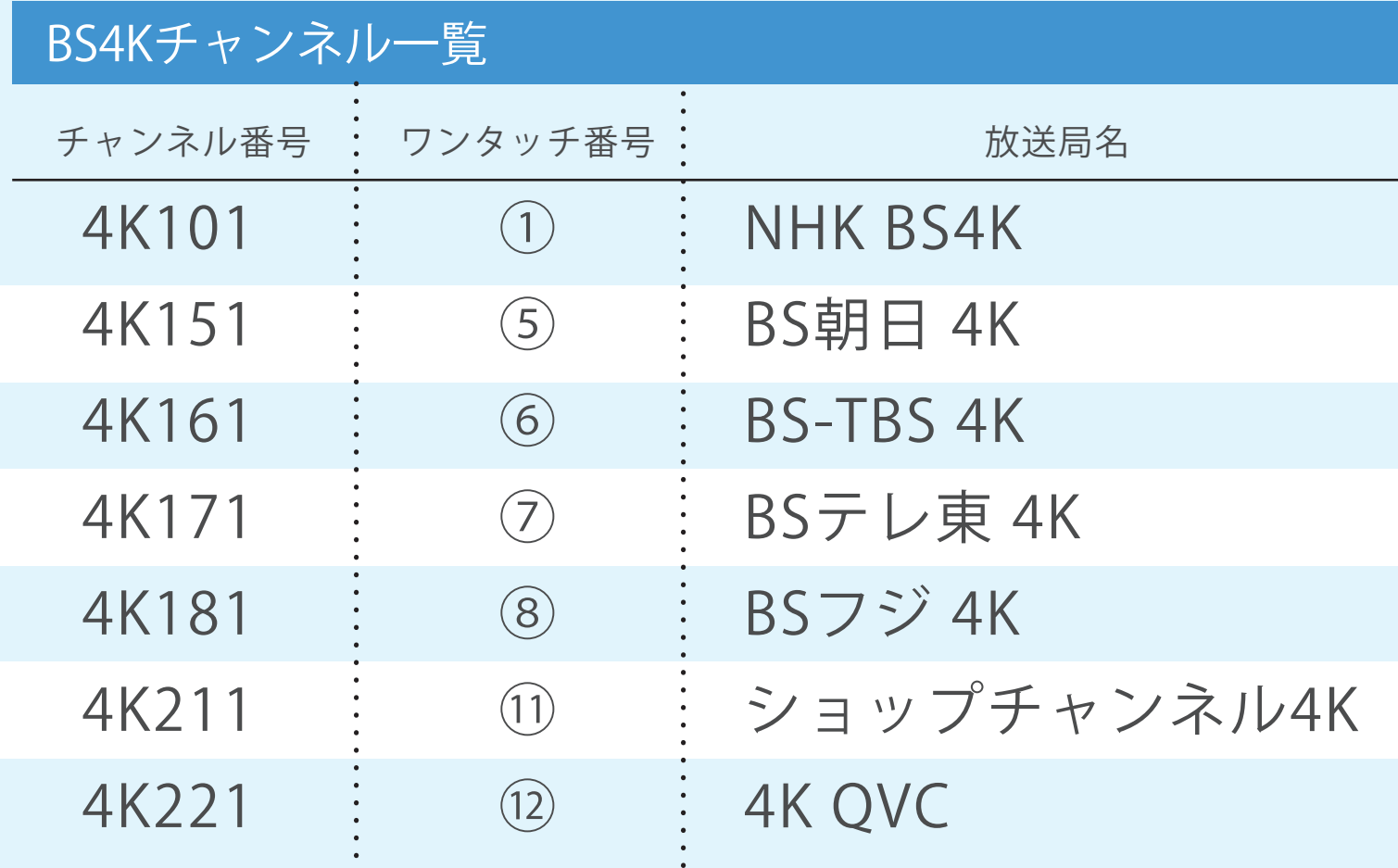

お問い合わせ先

### **G** 愛媛CATV RE 0120(93)1616

### バージョン確認方法

- ❶リモコンのメニューボタンを押します。
- 2リモコンの左右ボタンで「設定する」を選択します。
- ❸リモコンの上下ボタンで「設置設定」を選択します。

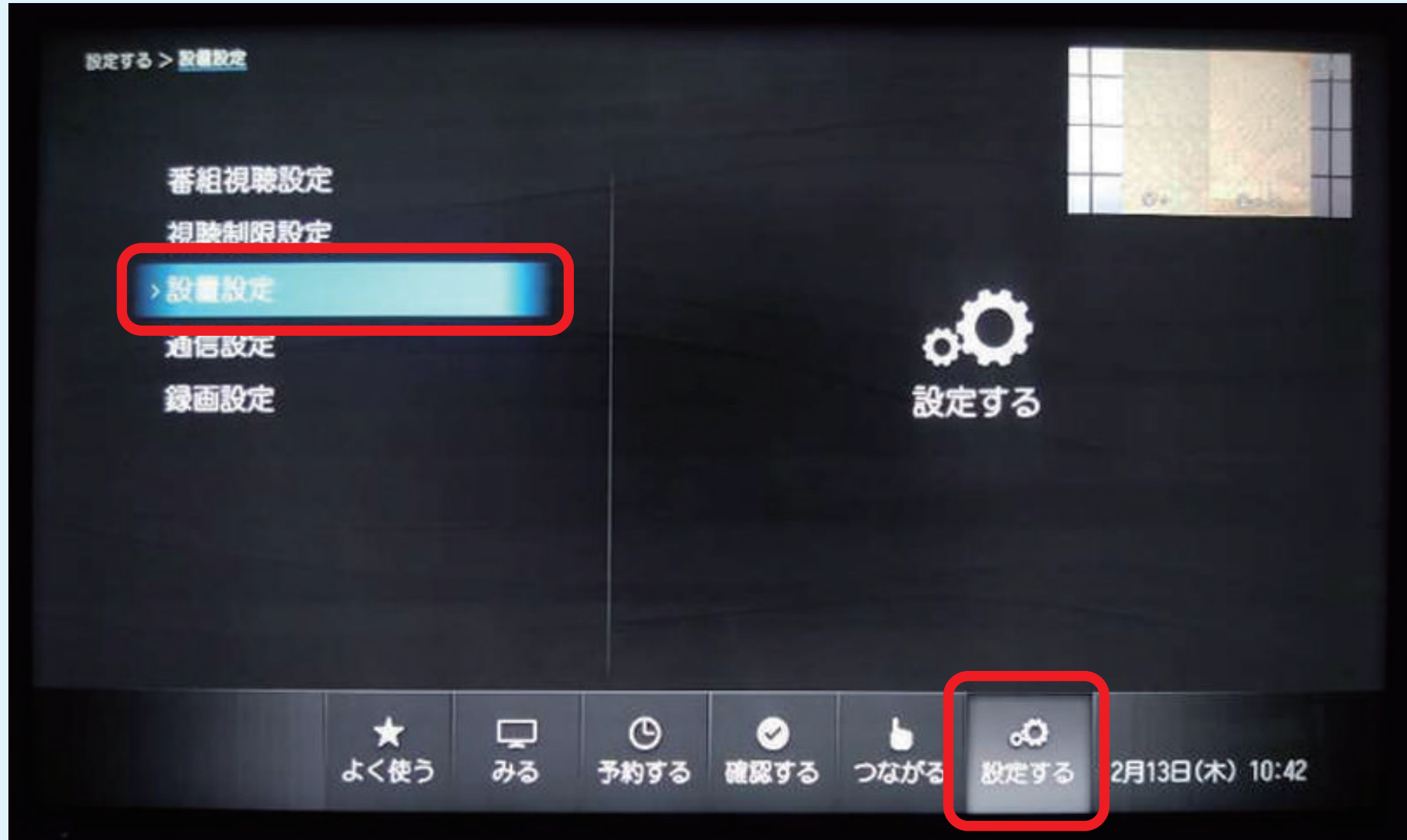

### ❺ソフトウェアバージョンが表示されます。

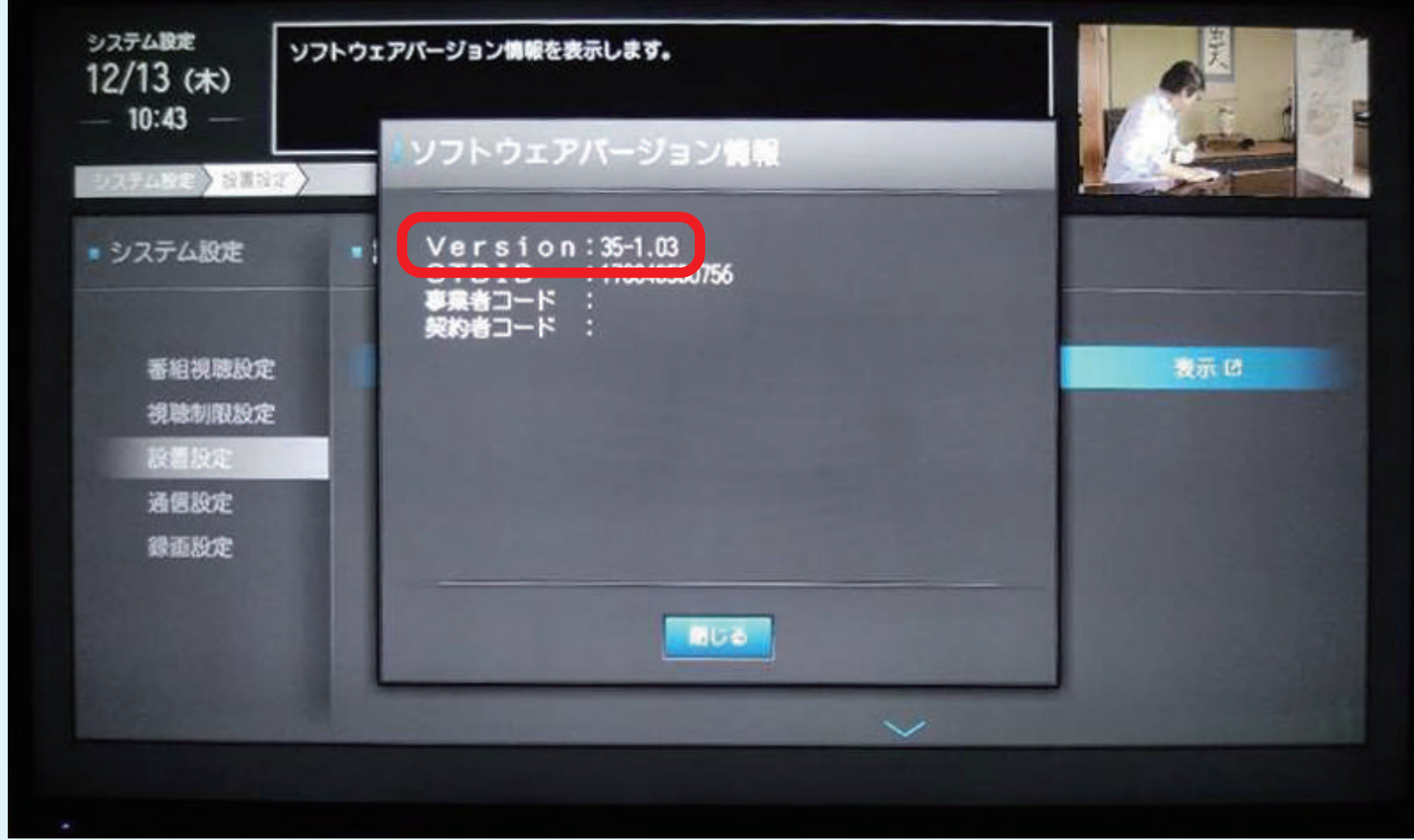

## リセットの操作方法

# BS4K放送を視聴する場合

4K

## CATV4K放送を視聴する場合

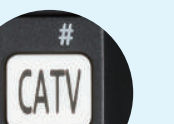

❶STB本体の一番左側の「リセット」ボタンを押します。

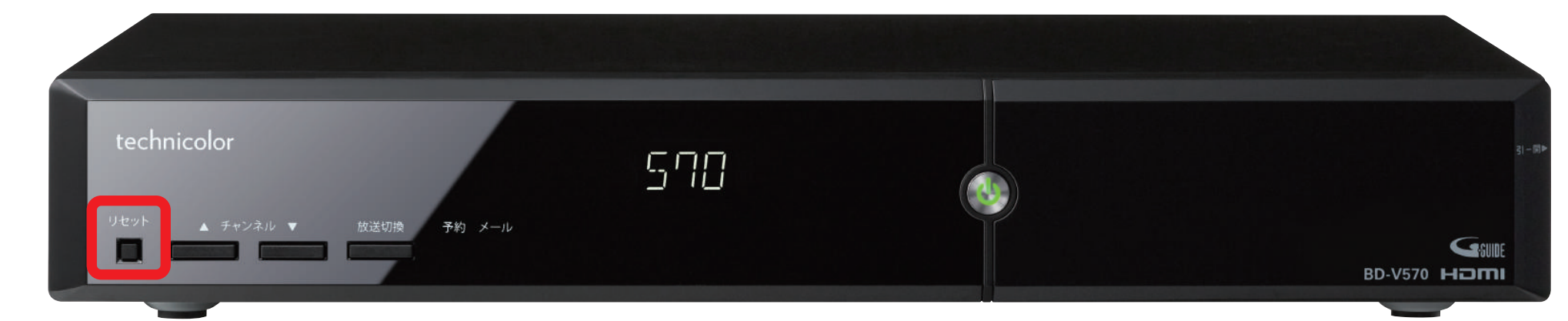

❷しばらくするとディスプレイ部の表示が「BOOT」に変わり、その後時刻表示になります。 ❸リモコンまたは本体の電源ボタンを押すと、STBが起動します。

> BS4Kボタンを押します。 登録されたワンタッチ番号で選局します。

CATVボタンを押します。

登録されたワンタッチ番号で選局します。

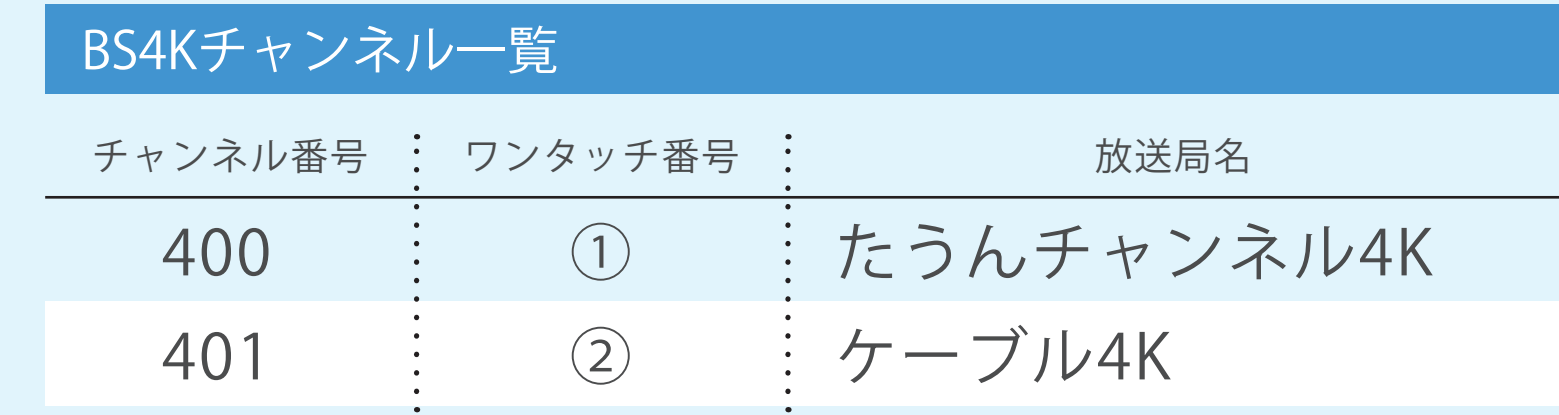

4K以外の放送を視聴する場合は、視聴したいチャン ネルの放送サービスボタンを選んでから、3桁入力 またはチャンネル上下ボタンで選局してください。

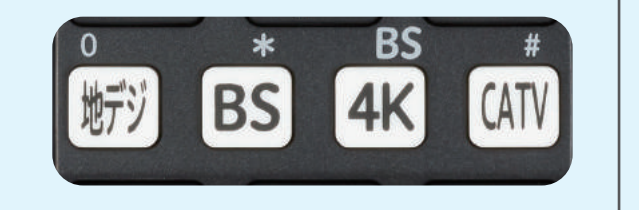

テクニカラー製STB (BD-V570·BD-V5700R) のカタログはこちら ♥